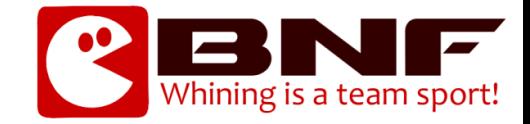

# Mumble – Installation og Konfiguration

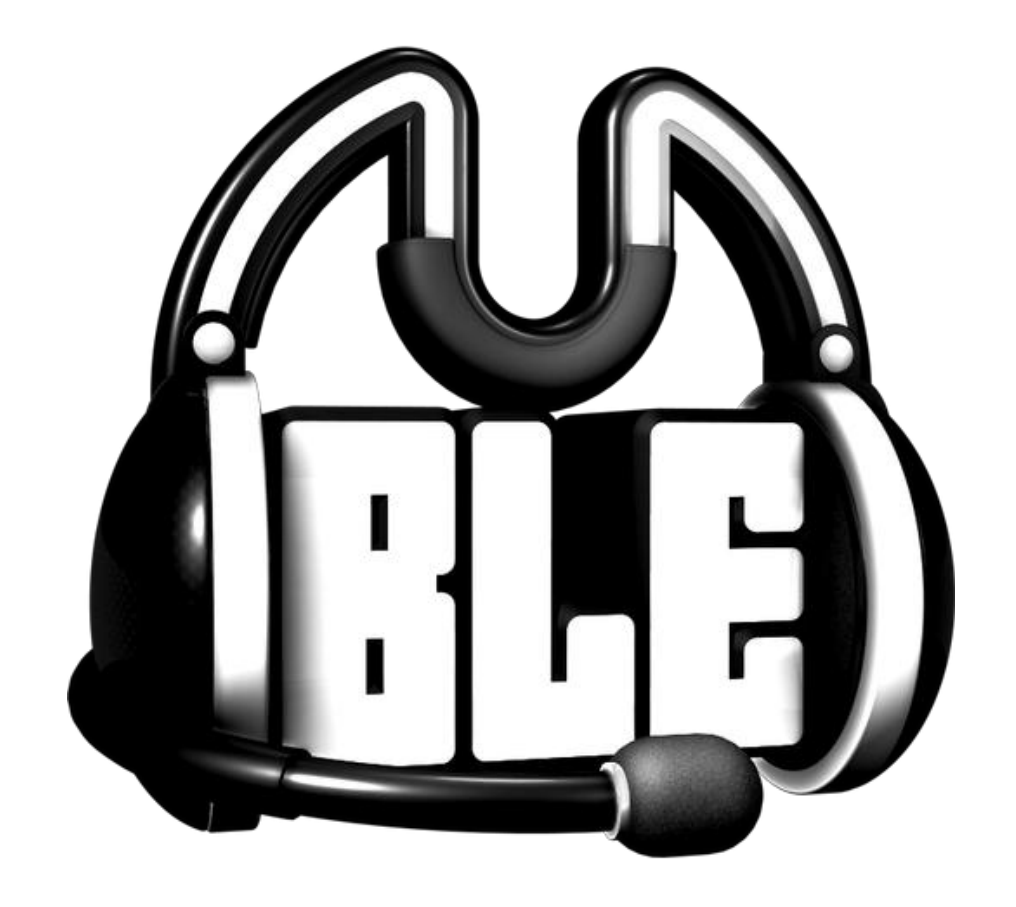

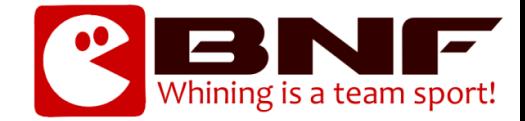

#### 1) Download Mumble Klient

Åbn en browser og indtast [http://mumble.sourceforge.net](http://mumble.sourceforge.net/) Hent seneste version som vist på billedet.

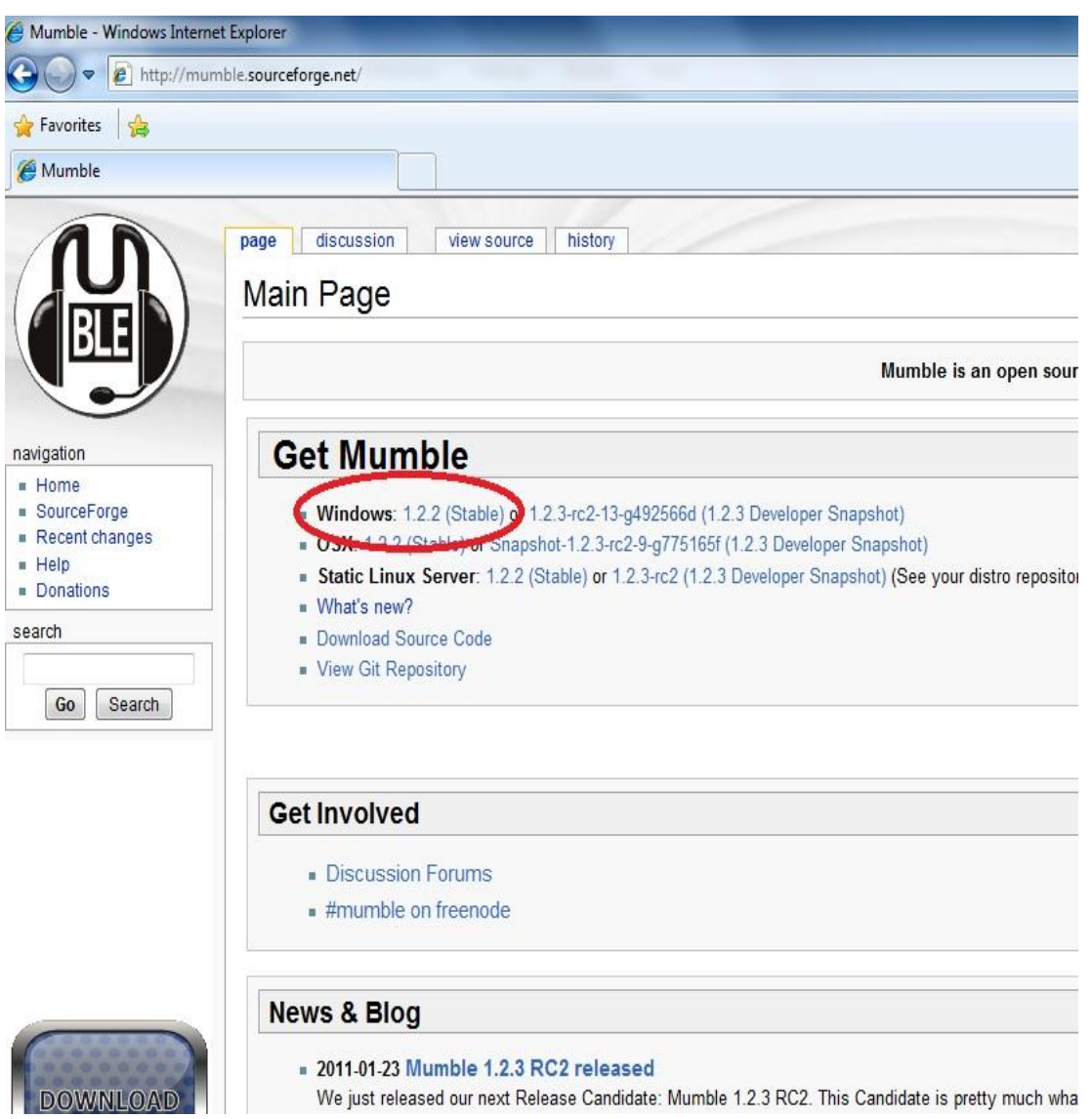

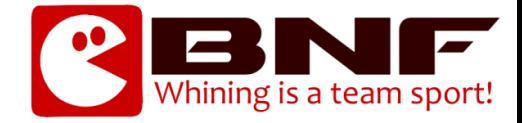

- 2) Installation af Mumble Klient
	- a. Vælg Sprog og tryk Ok

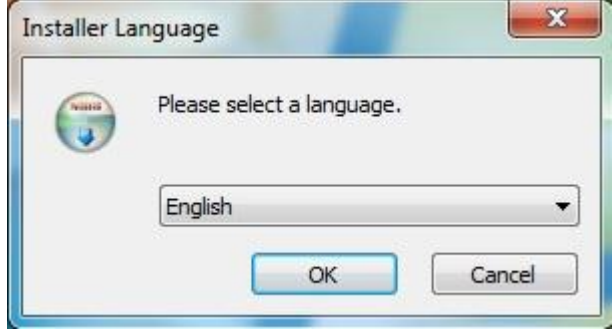

b. Accepter Licensaftalen og tryk "I Agree"

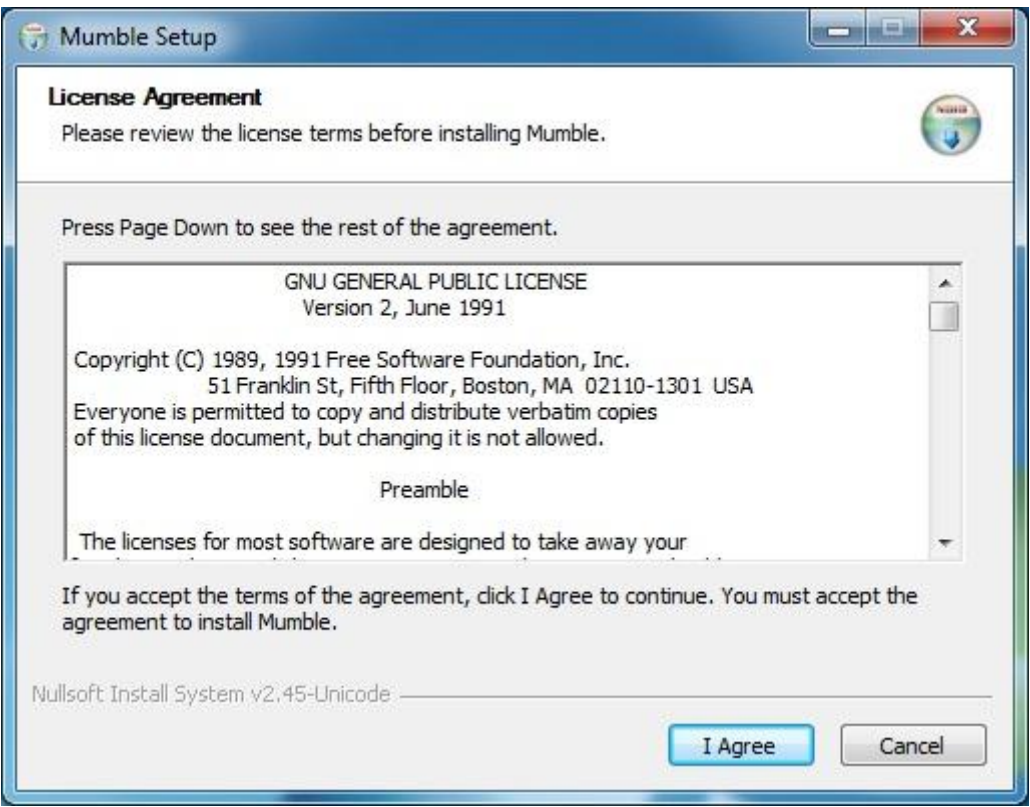

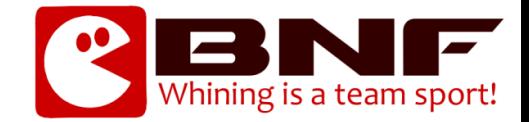

## c. Tryk på Next

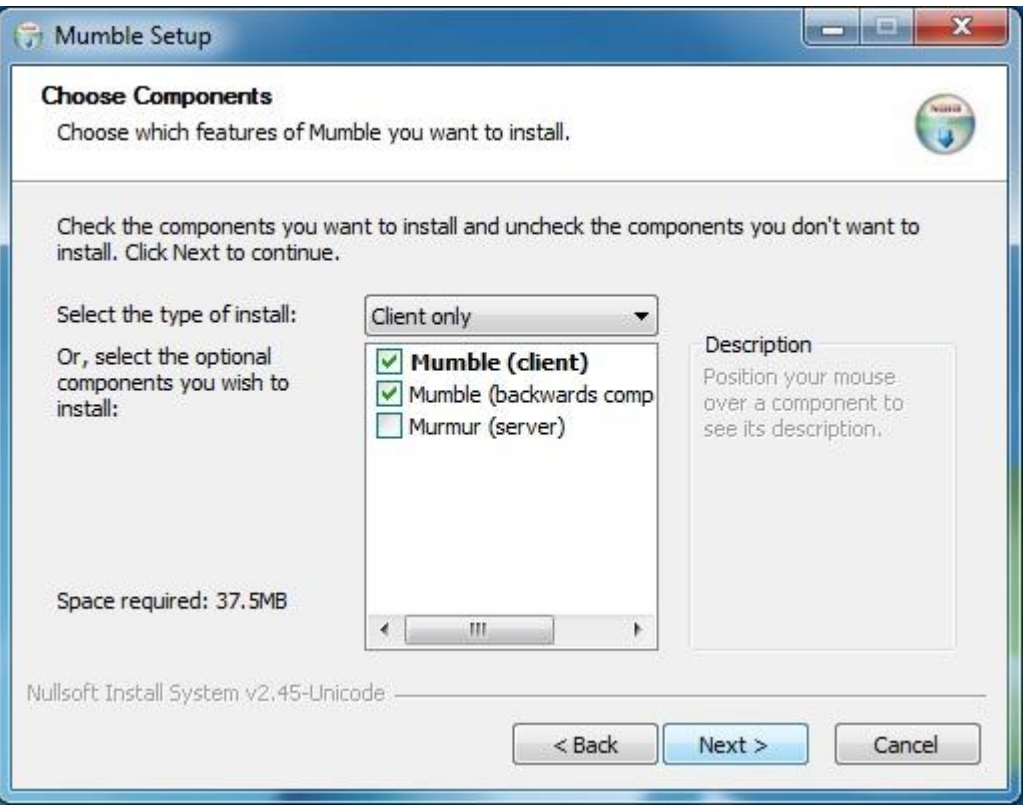

#### d. Vælg Installations Mappe – Tryk Next

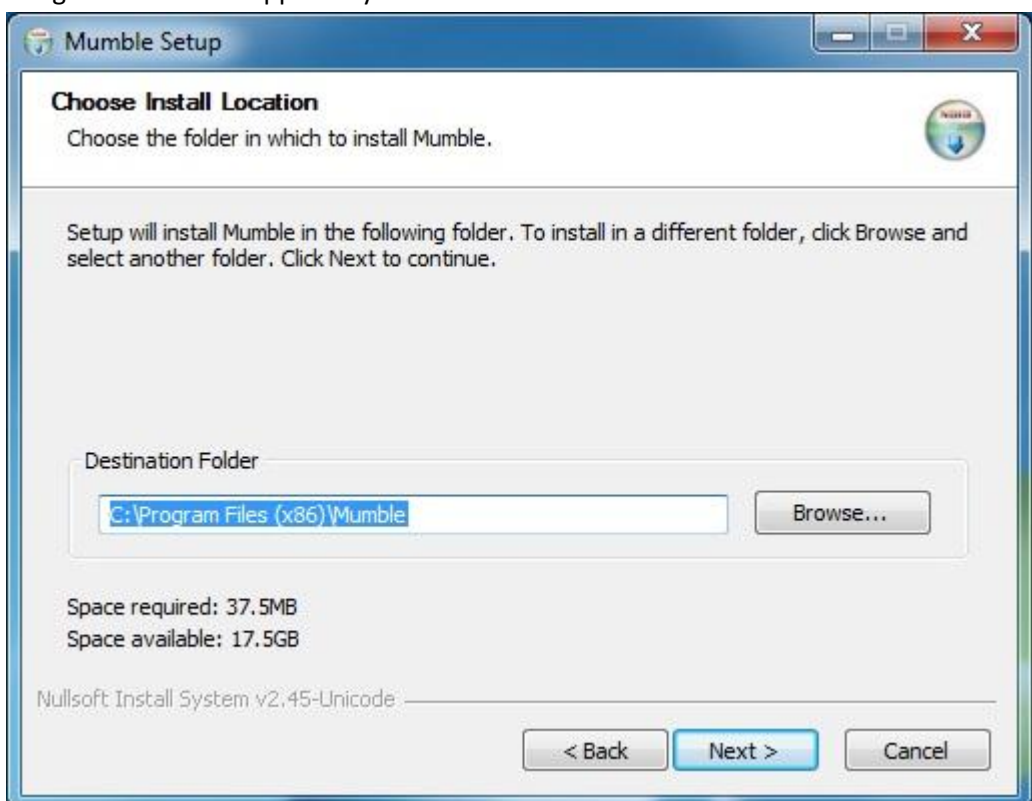

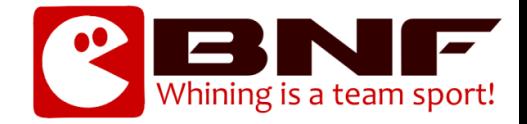

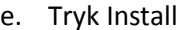

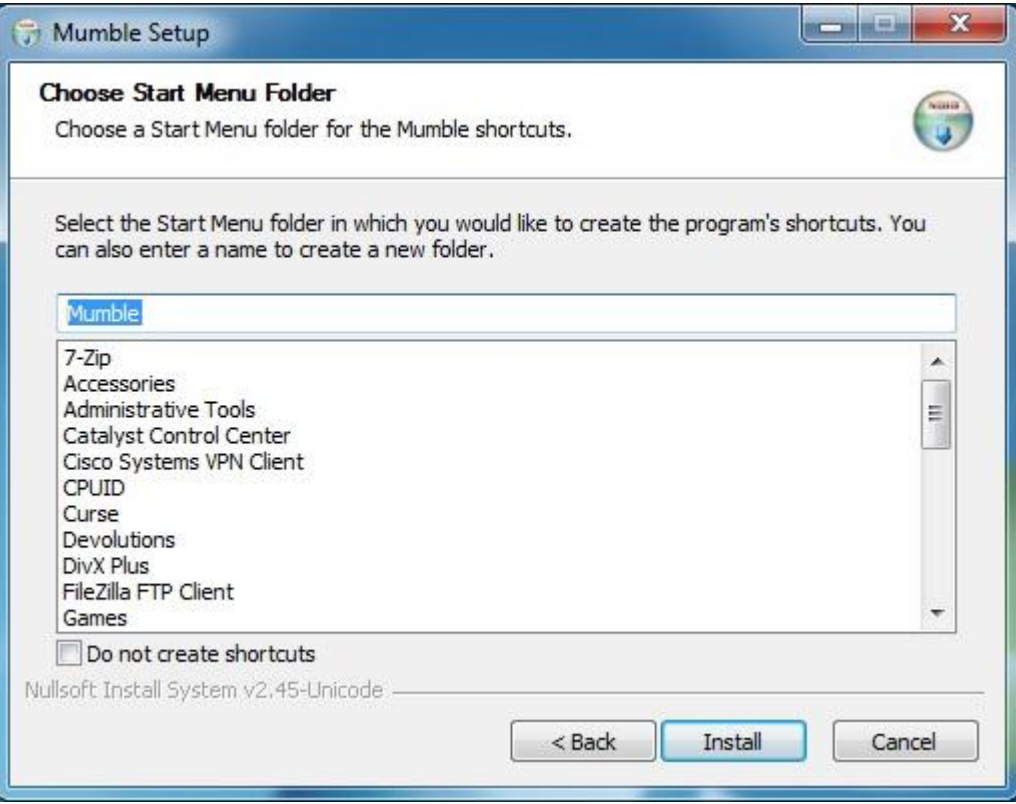

f. Tryk Finish

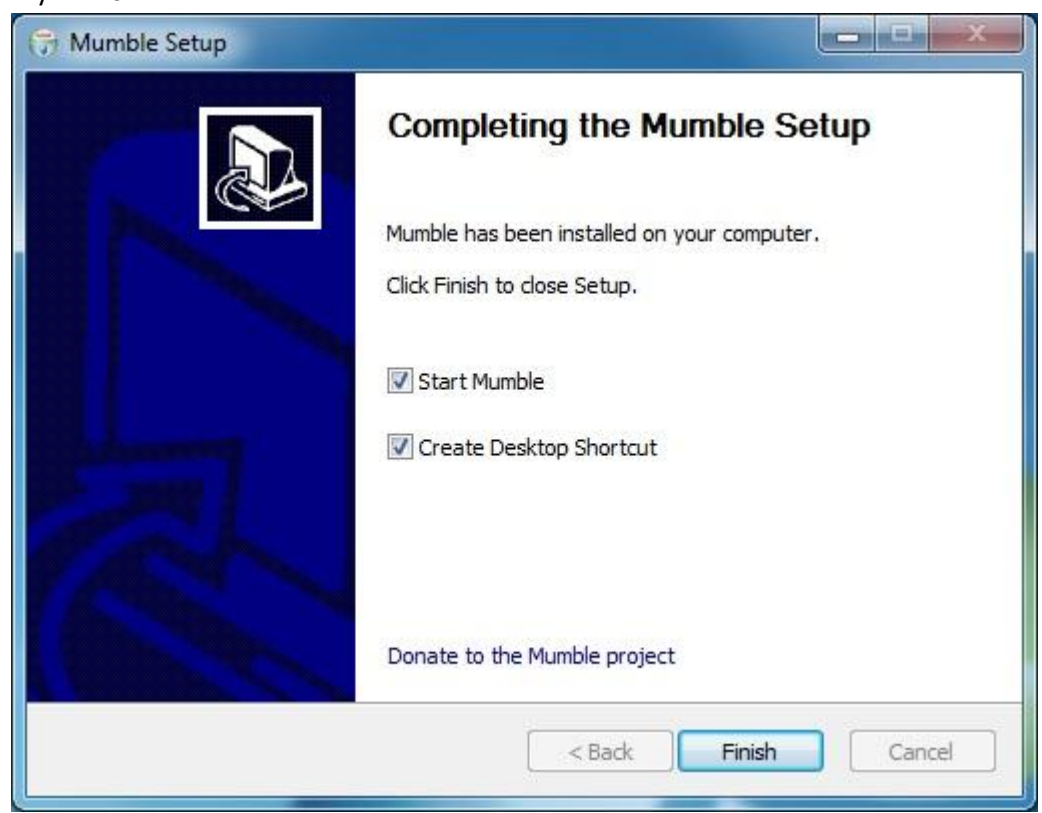

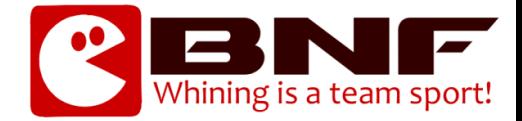

- 3) Konfiguration af Mumble Klient Part 1
	- a. Tryk Yes

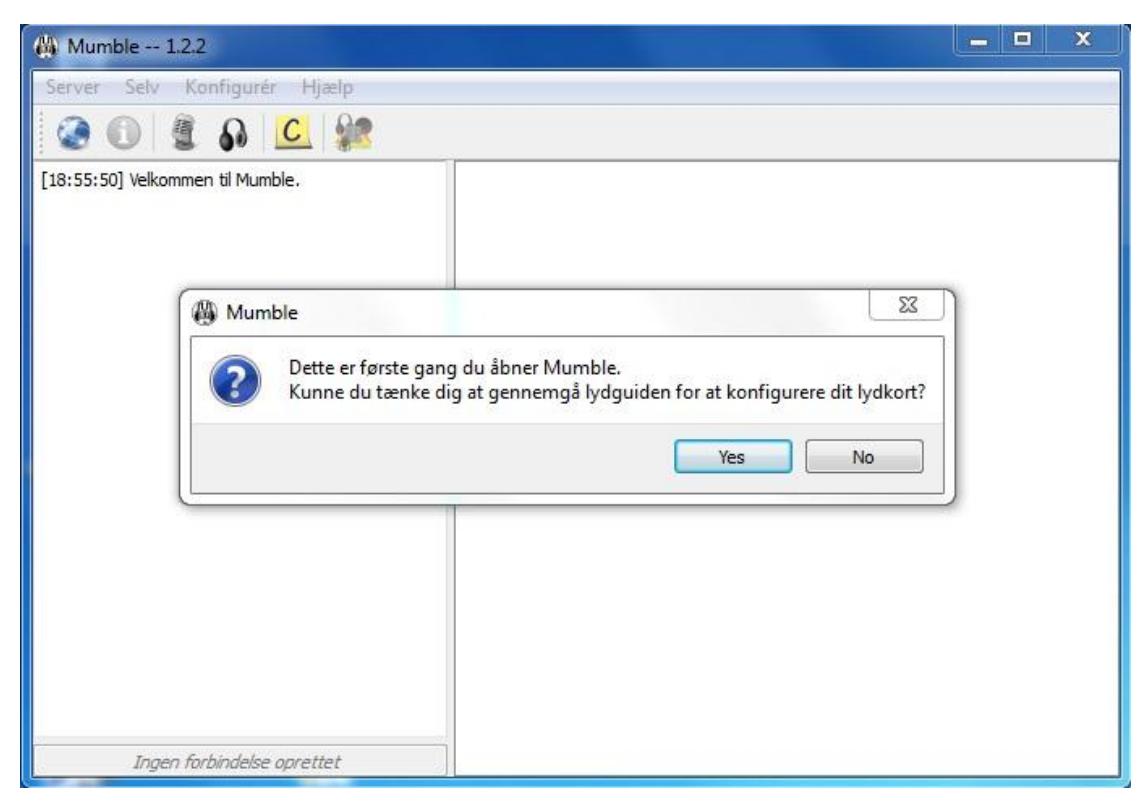

b. Tryk next

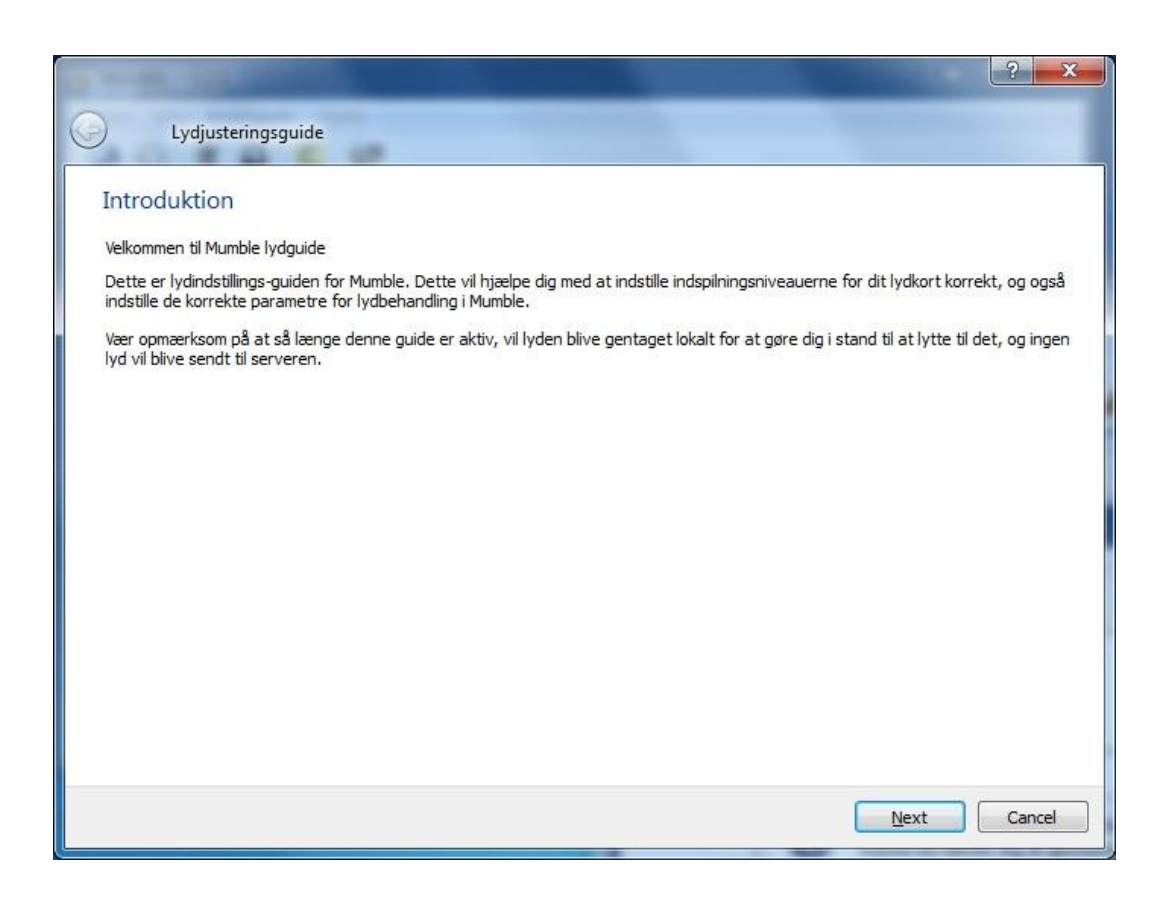

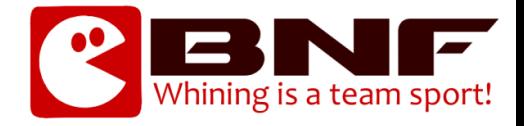

c. Vælg Standard enheder og tryk Next

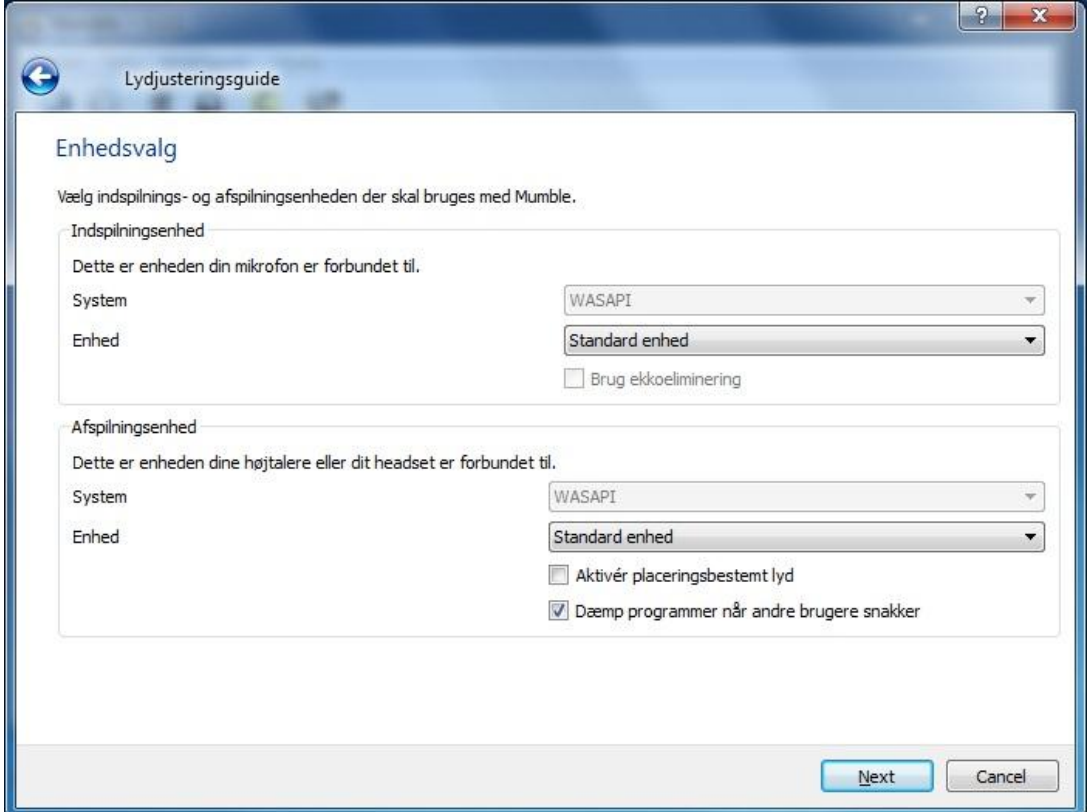

### d. Tryk Next

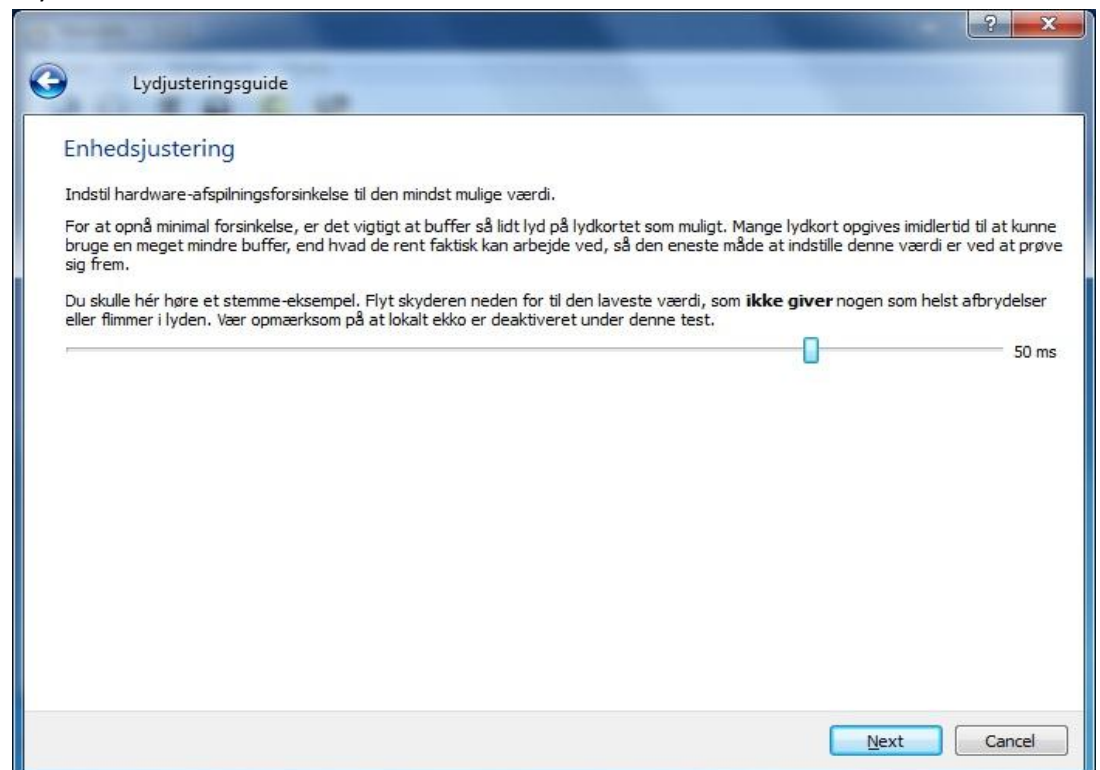

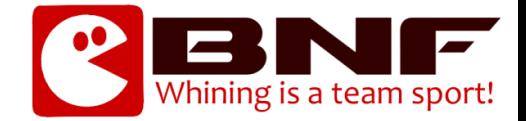

e. Indstil skydepinden efter anvisningerne og tryk Next

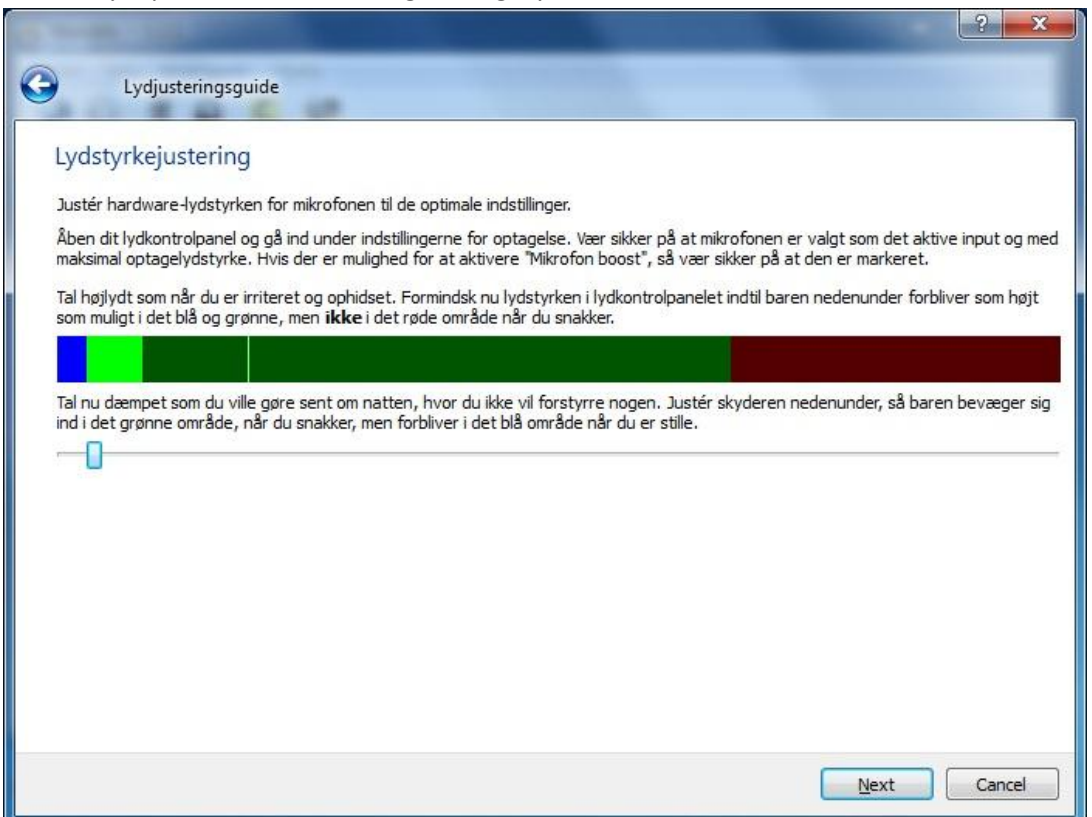

f. Vælg en Tryk-for-snak-knap og tryk Next

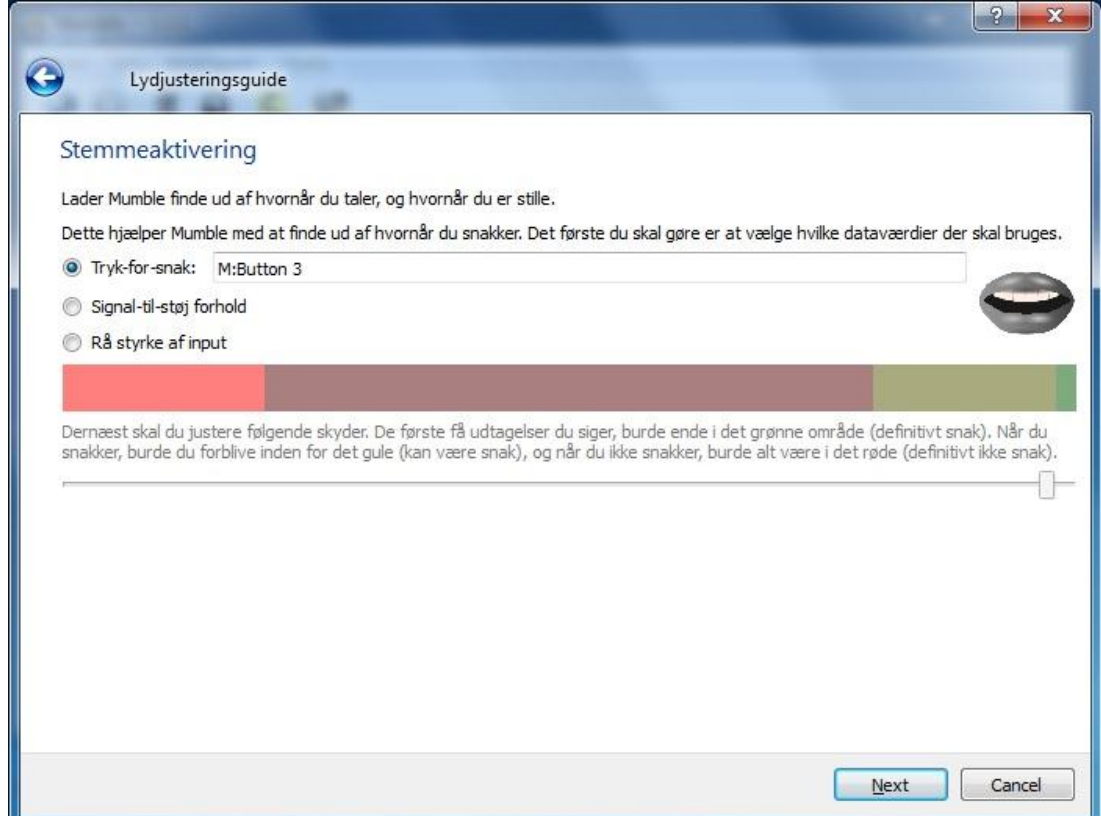

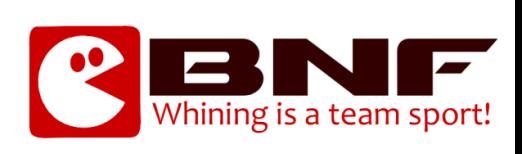

# g. Tryk Next

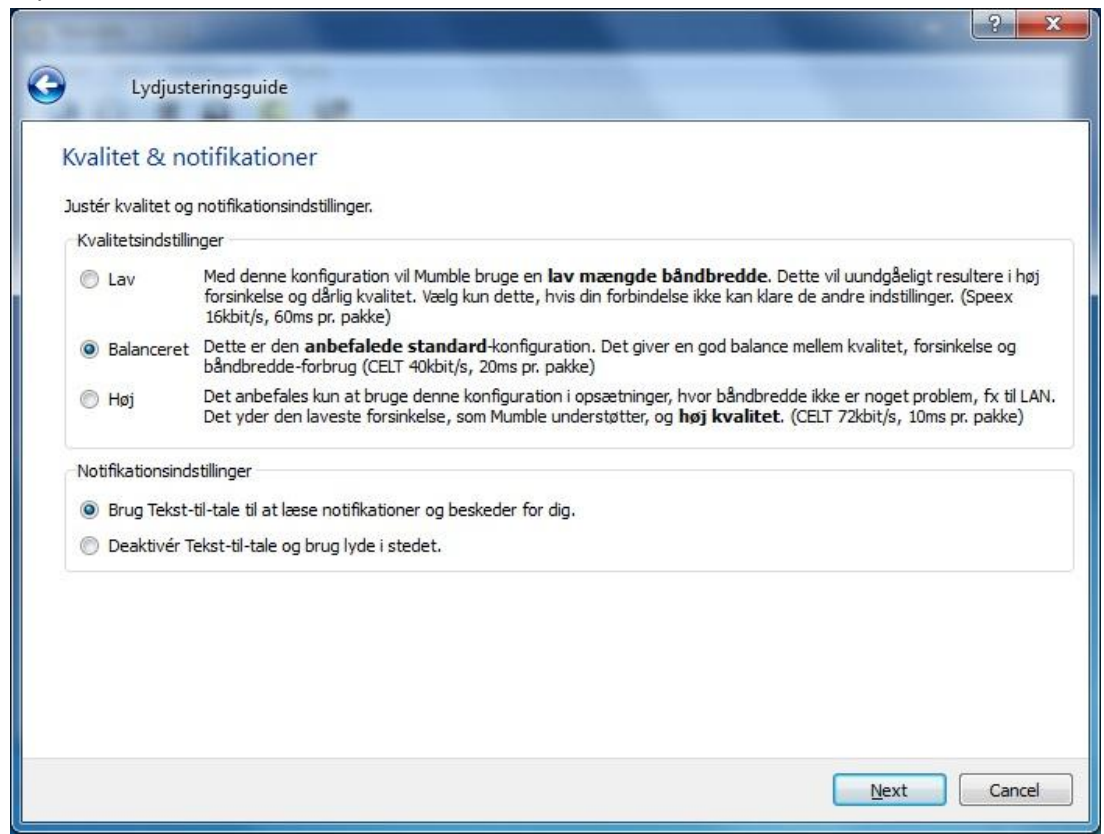

# h. Tryk Finish

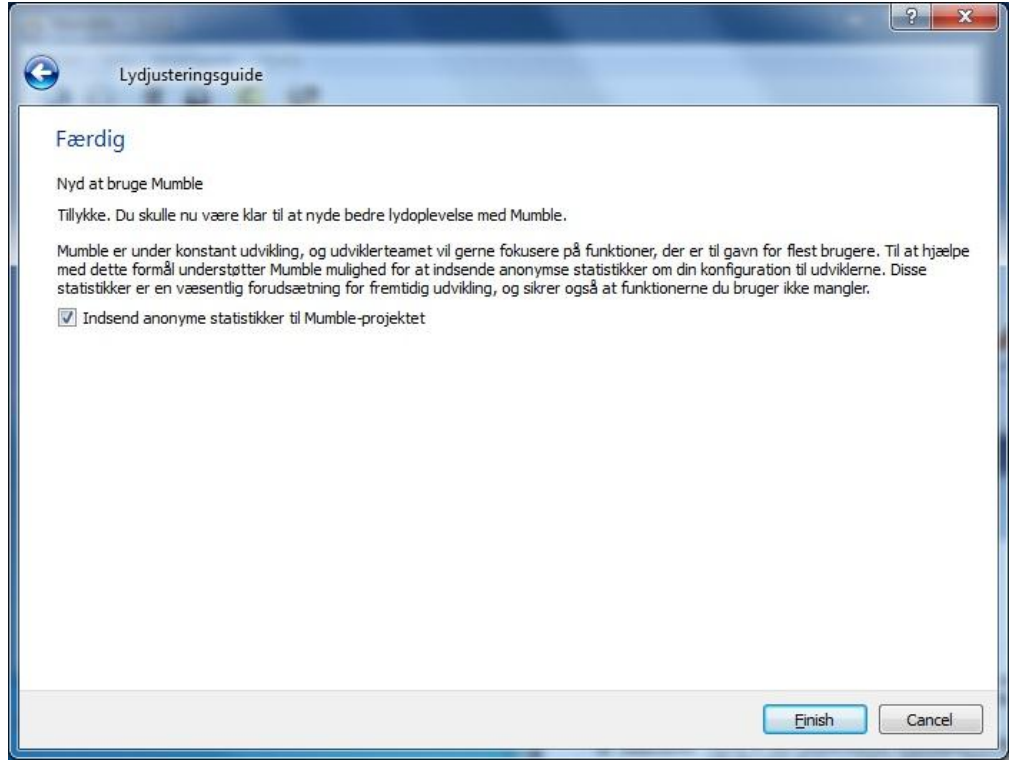

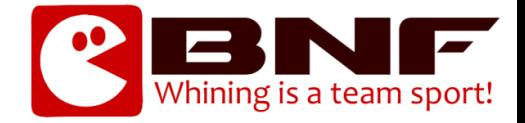

## i. Tryk på Next

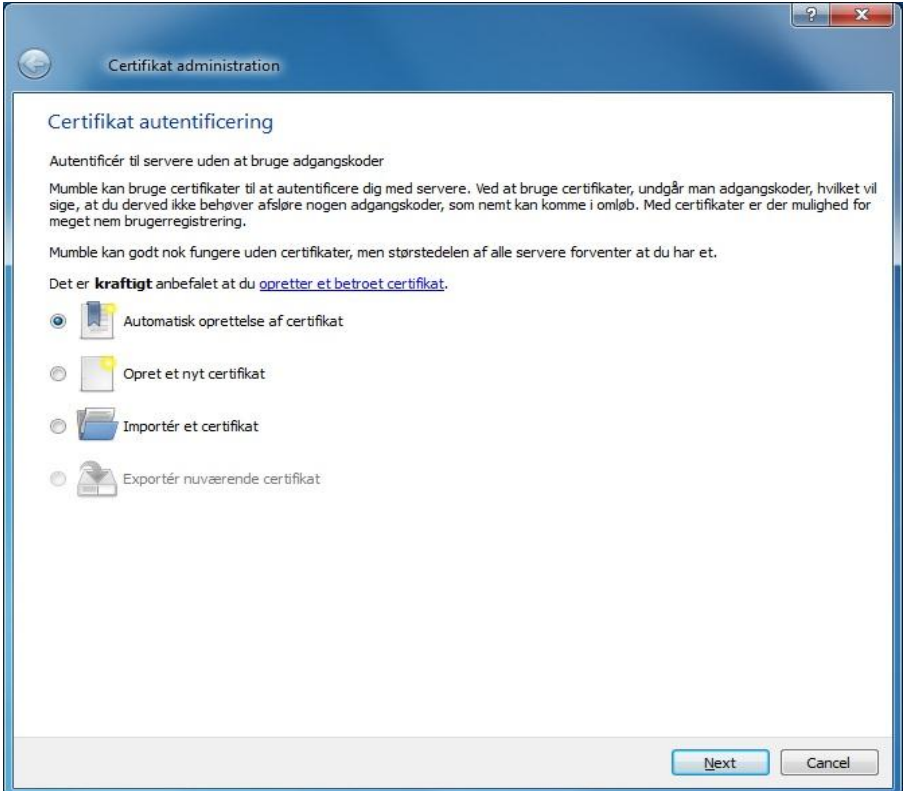

j. Tryk Finish

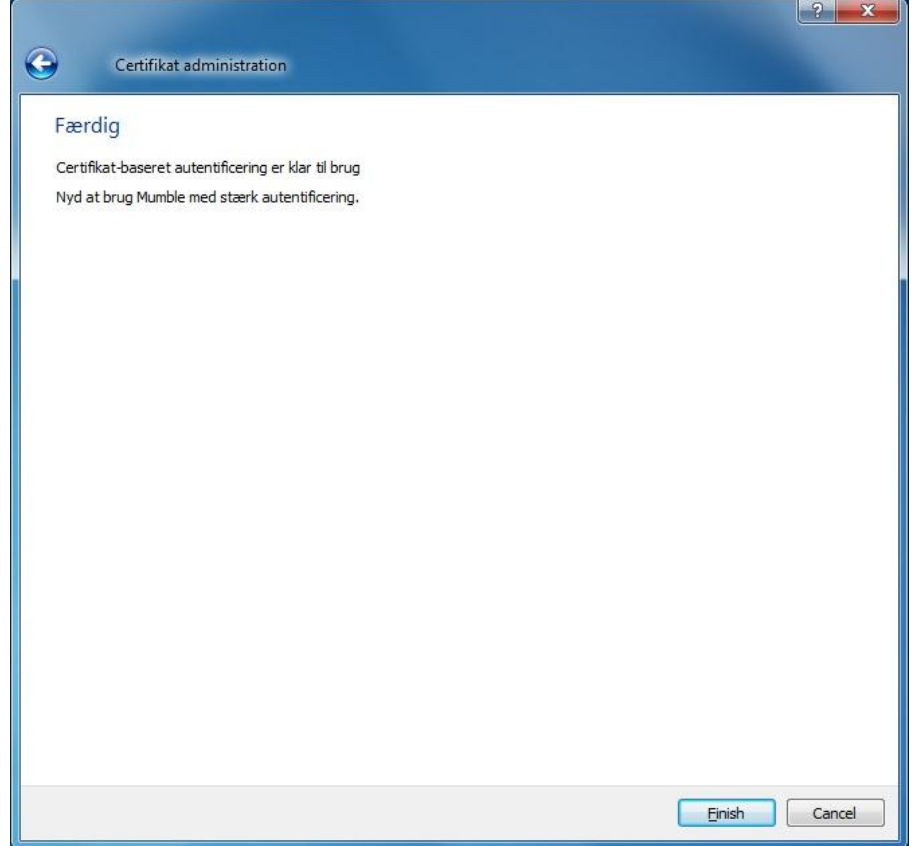

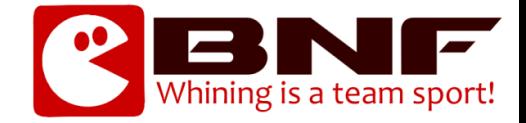

- 4) Konfiguration af Mumble Klient Part 2
	- a. Tryk Tilføj ny

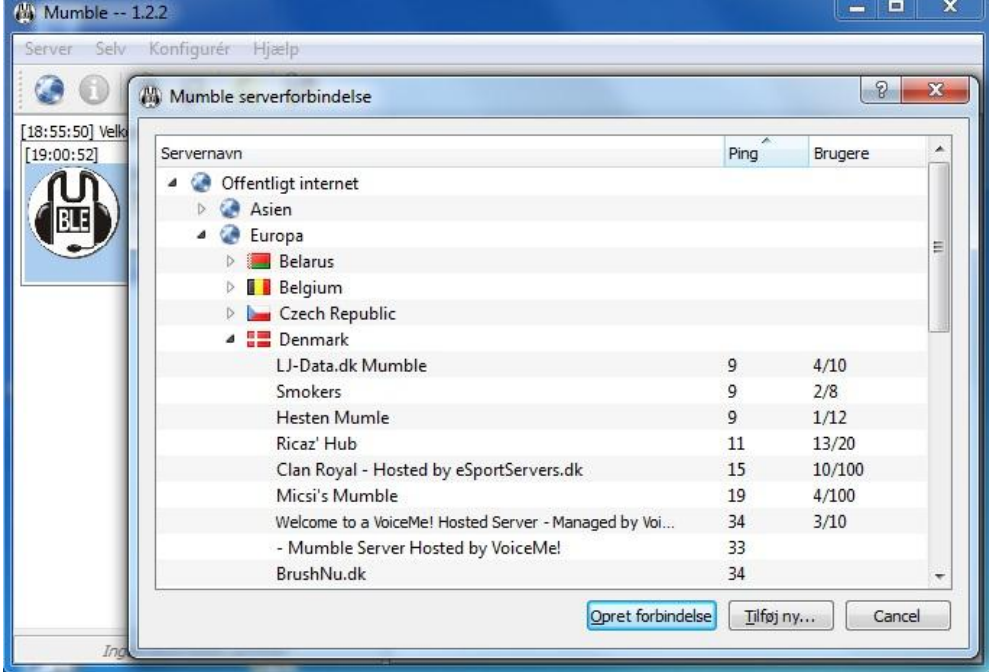

### b. Indtast Informationer og tryk OK

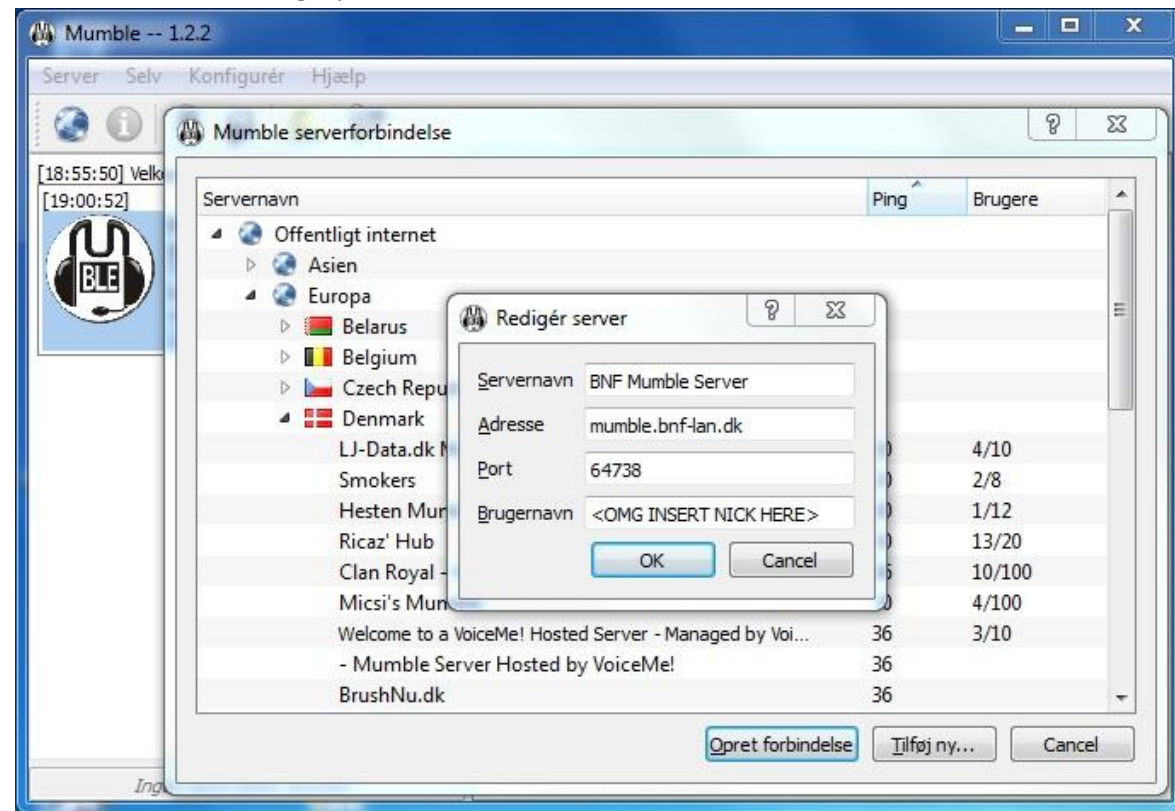

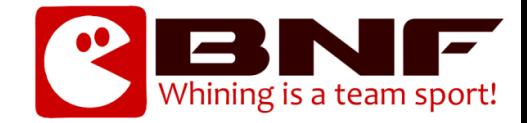

c. Vælg BNF's Server og Tryk Opret forbindelse

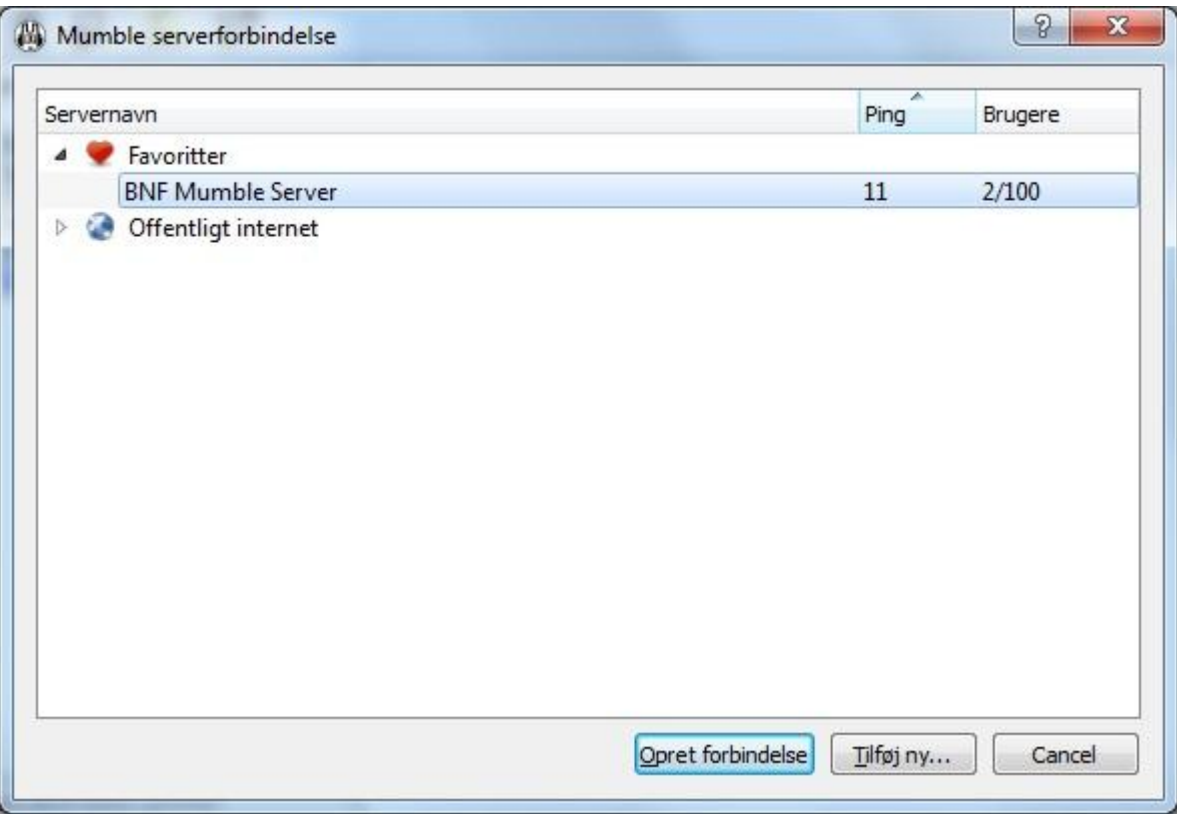

d. Hvis denne besked fremkommer – tryk på Yes

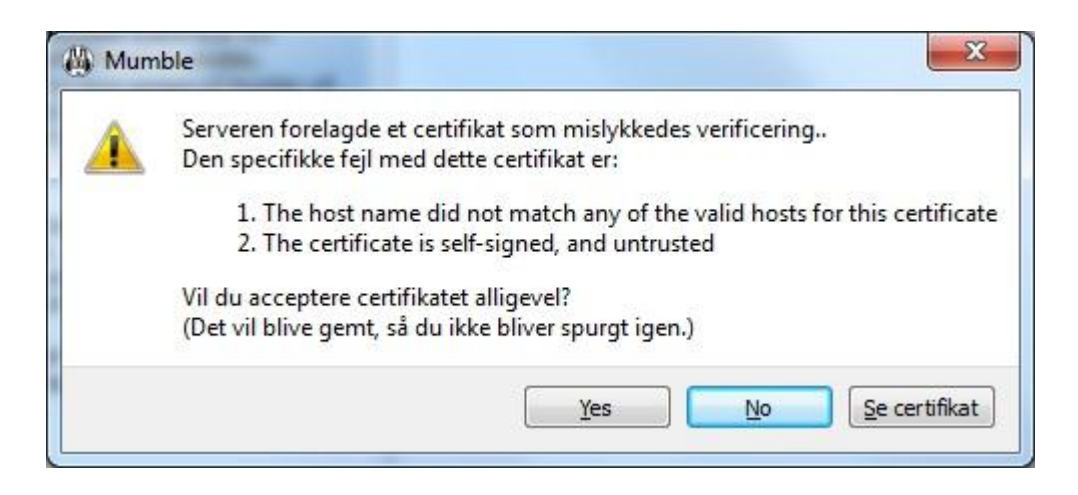

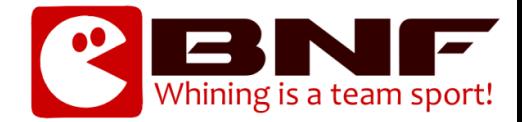

# Mumble er nu klar til brug

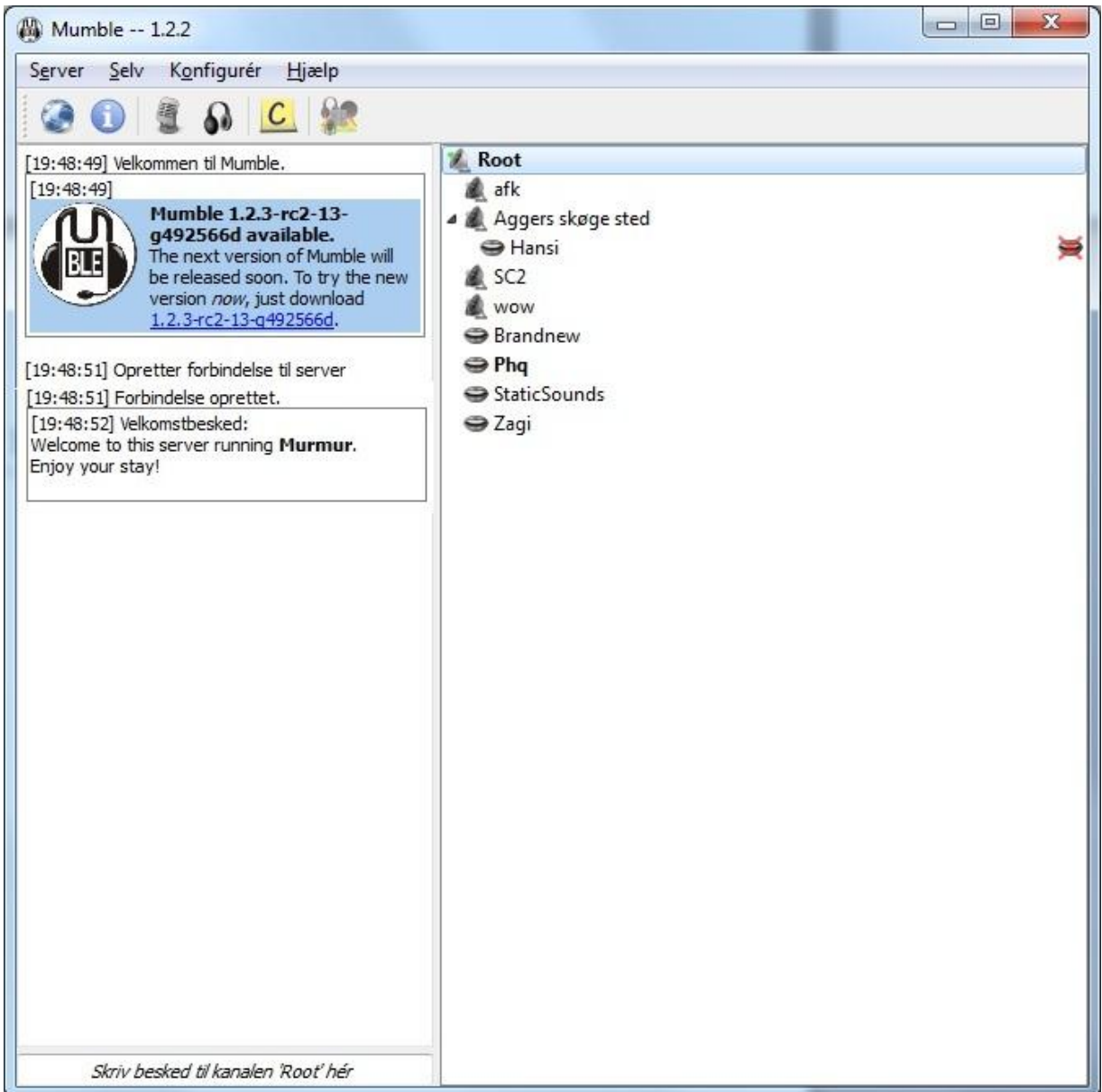